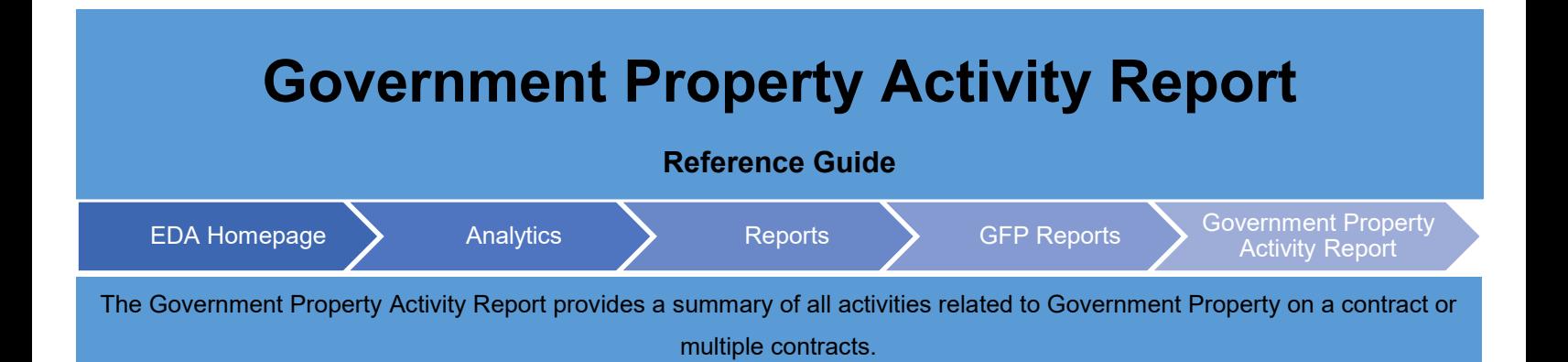

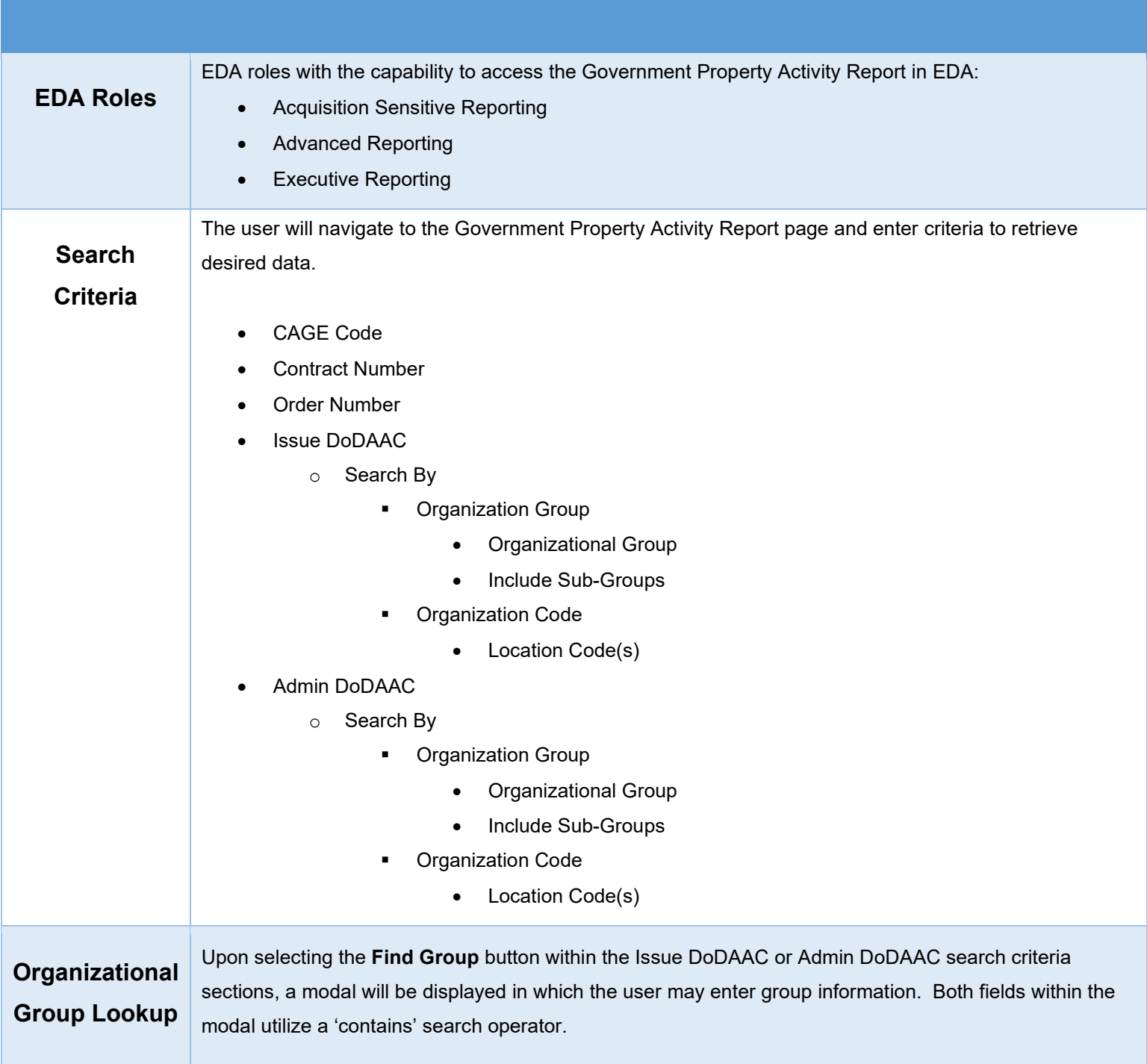

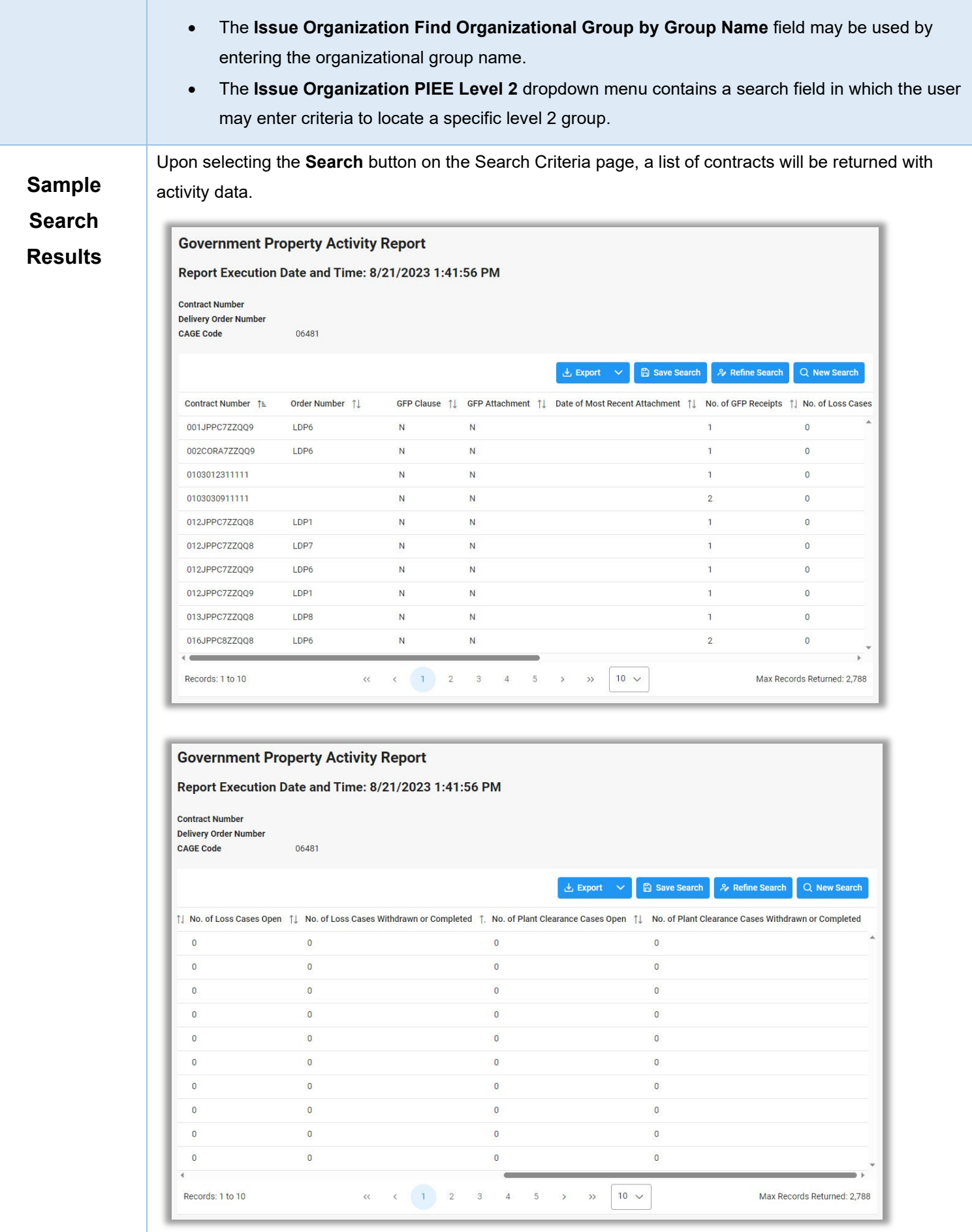

## **Exporting**

**Reports**

The user may download the report by expanding the **Export** dropdown menu and selecting either the **CSV** or **Excel** options.

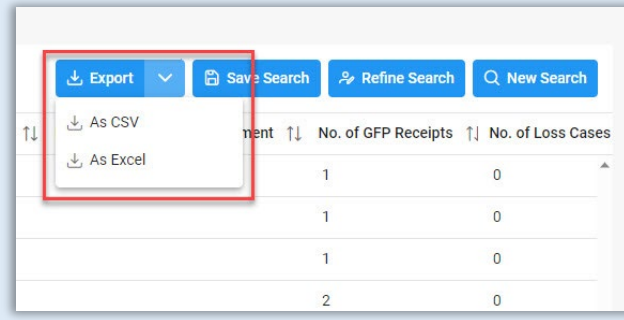

To retrieve exported report data, select the **Task Download** link in the Tasks menu in the navigation pane.

Exports will be listed on the Job List page. Jobs with a status of Finished will be available for download.

- 1. Select the **Download** button in the Actions column to proceed with downloading the report.
- 2. Select the **Delete** button in the Actions column to delete the download from the job list.

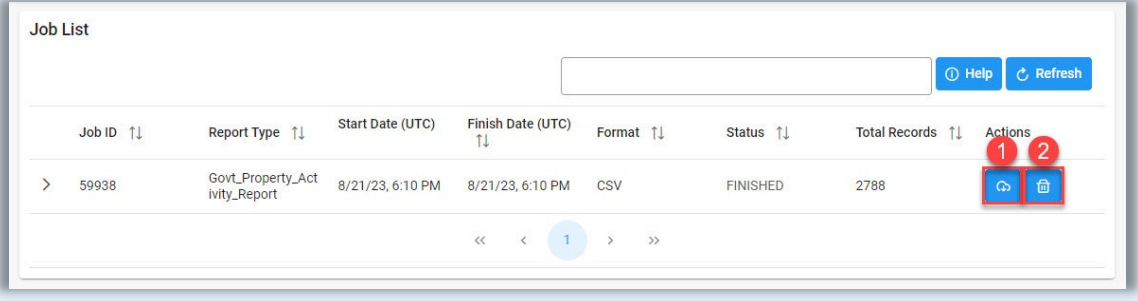

Selecting the **Download** button will present the Download Files modal. To download the report data to the local directory, select Direct Download or Download via EDA App.

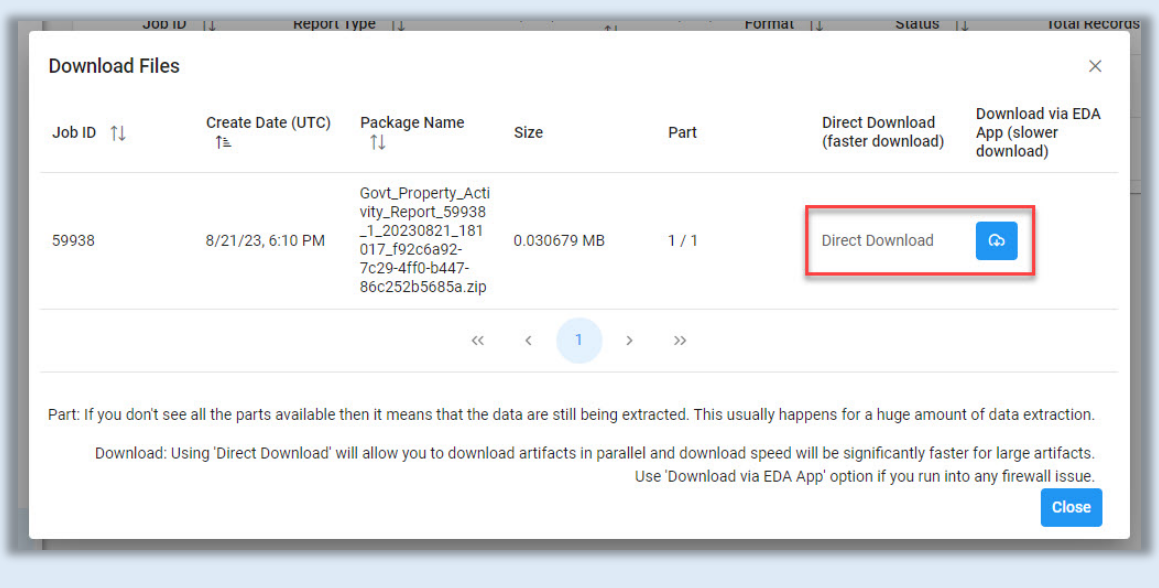

Sample export:

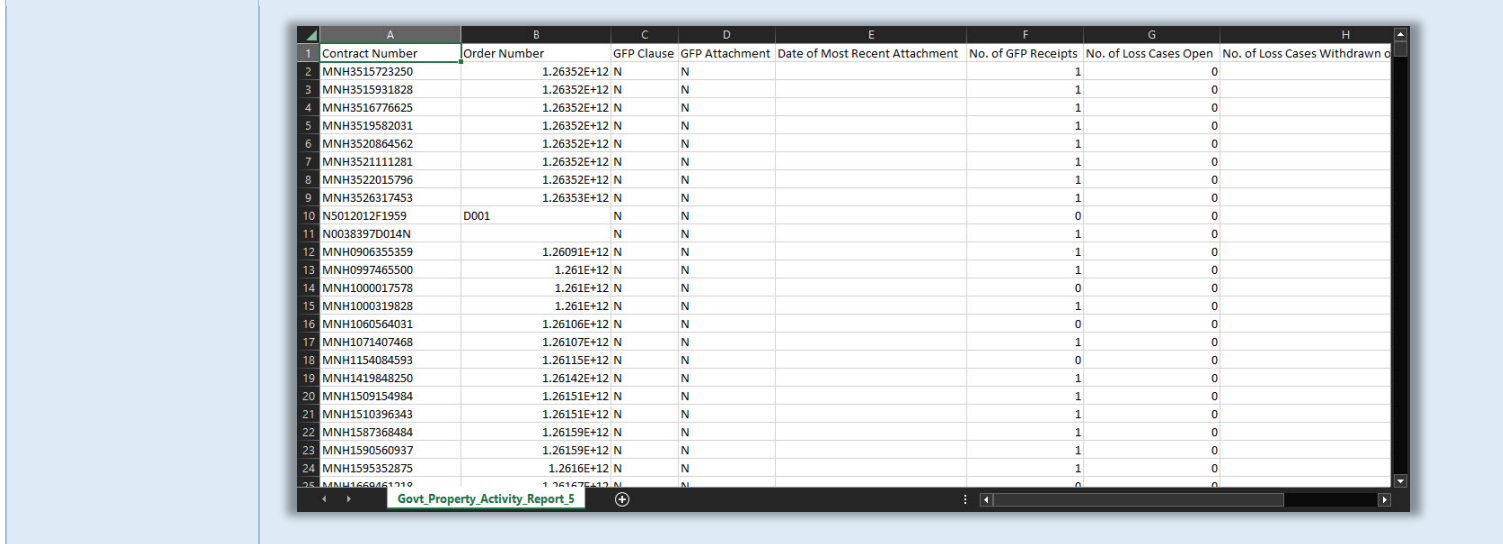